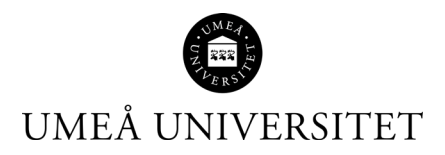

# **ENDNOTE 20**

Umeå universitetsbiblioteks stora manual för referenshanteringsprogrammet EndNote 20

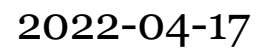

Umeå universitetsbibliotek

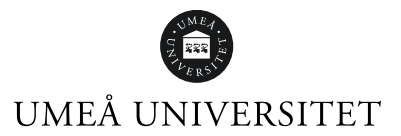

## Innehåll

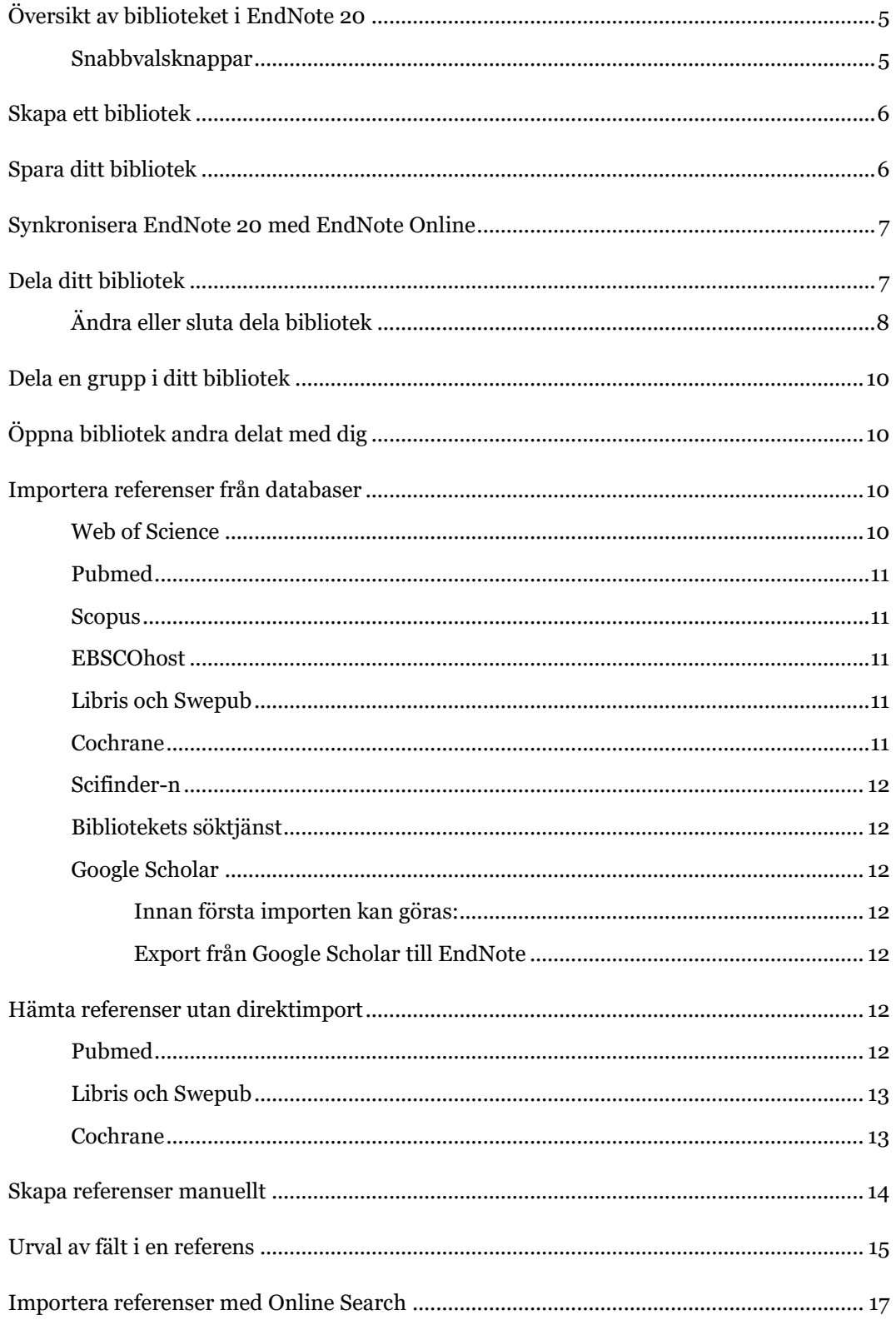

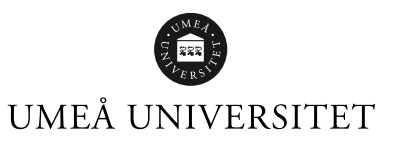

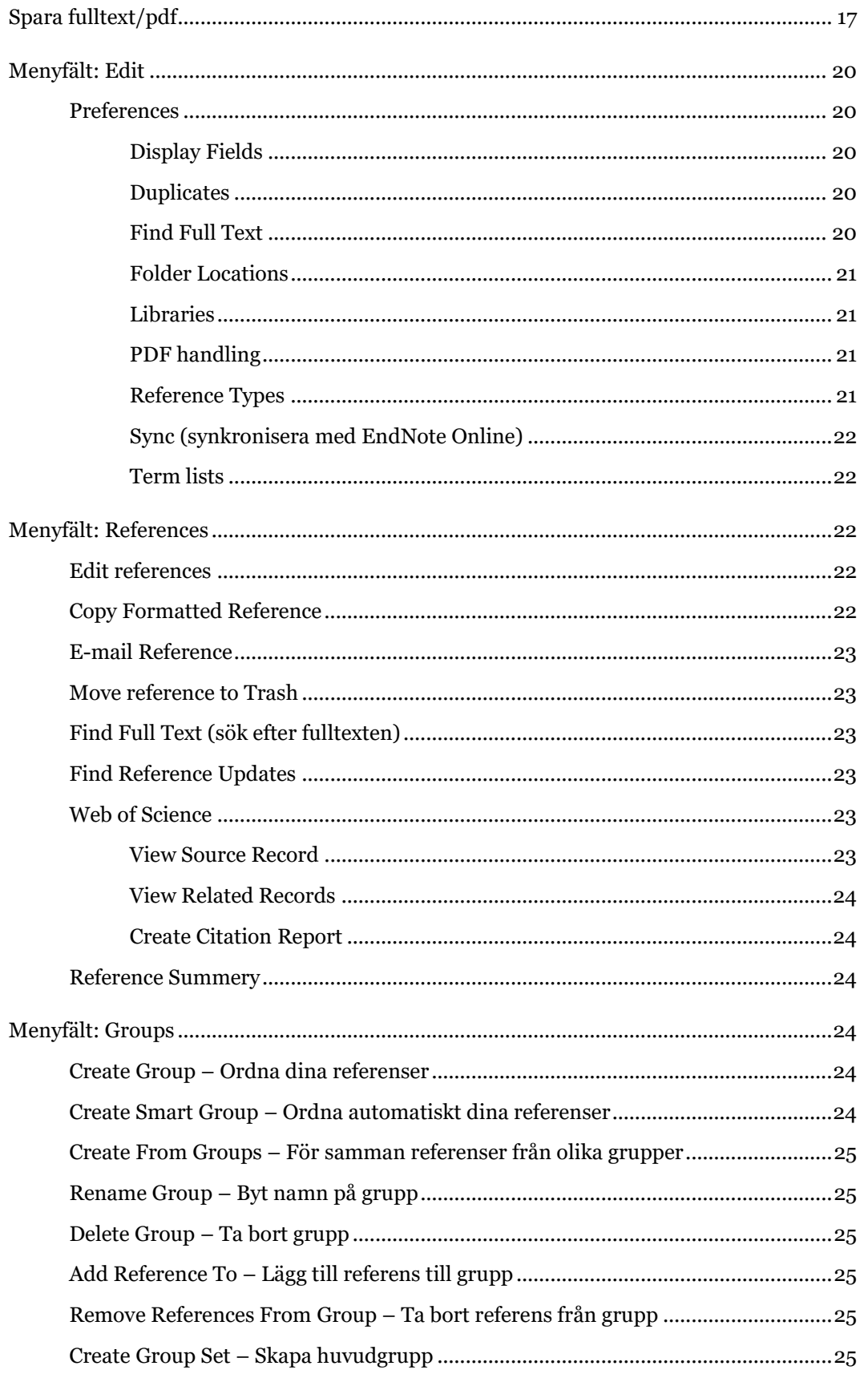

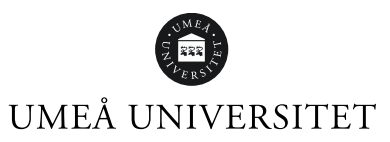

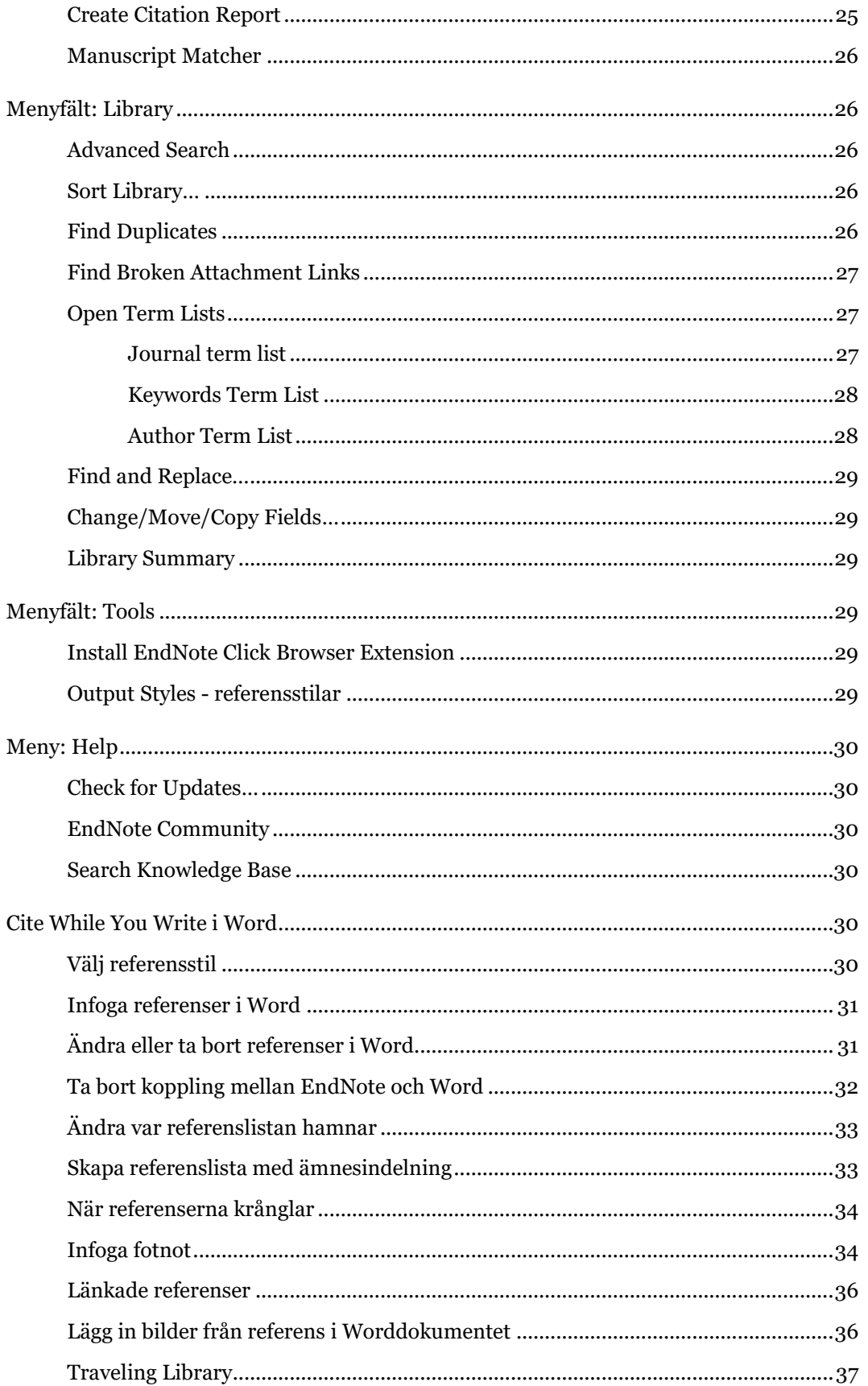

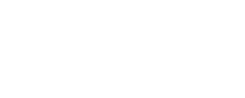

## UMEÅ UNIVERSITET

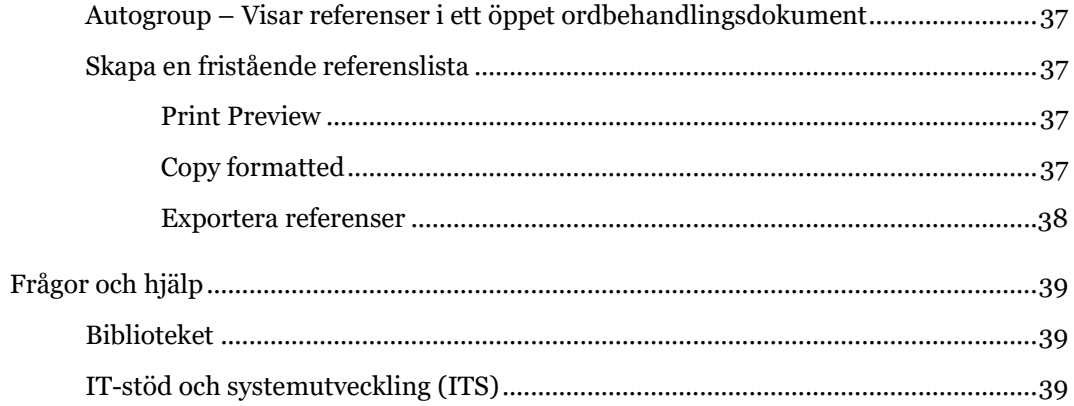

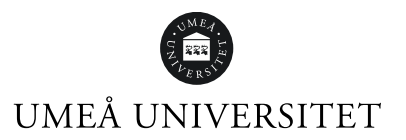

## <span id="page-5-0"></span>Översikt av biblioteket i EndNote 20

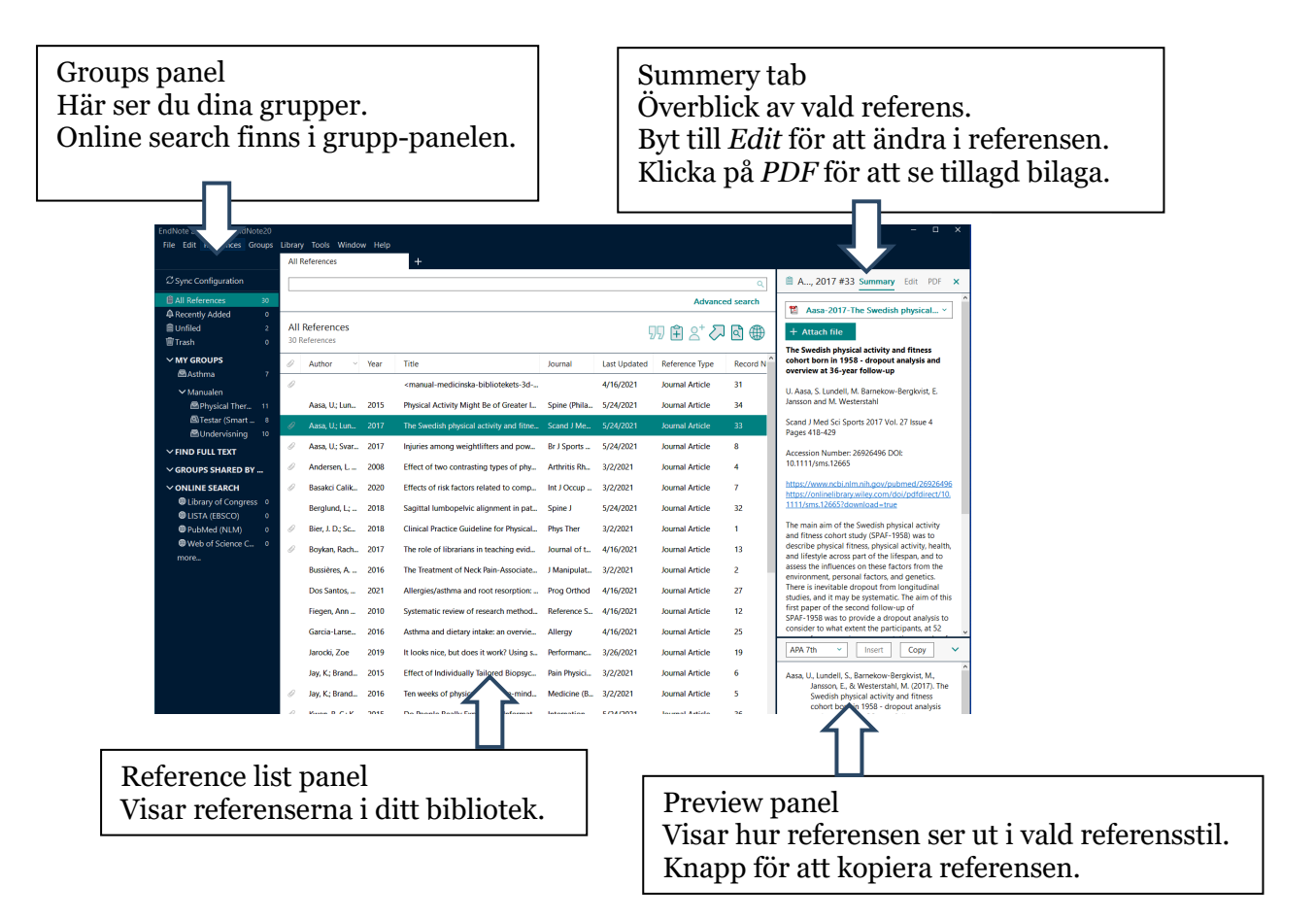

Råkar du klicka på krysset i *Summery tab*, dubbelklicka på valfri referens i biblioteket. Då kommer *Summery tab* och *Preview panel* tillbaka.

## <span id="page-5-1"></span>Snabbvalsknappar

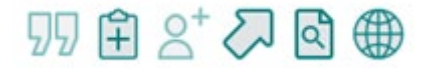

*Insert Citation* - Infoga referens i Word. *New reference* - Skapa en referens manuellt. *Share this group* - Dela grupp. *Export reference* - Exportera referens. *Search for fulltext* - Söka efter fulltexten. *Create a Web of science citation report* - Skapa en citeringsrapport.

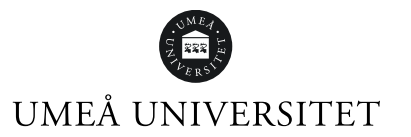

## <span id="page-6-0"></span>Skapa ett bibliotek

När du startar EndNote 20 första gången får du frågan om vill öppna ett existerande bibliotek eller skapa ett nytt bibliotek.

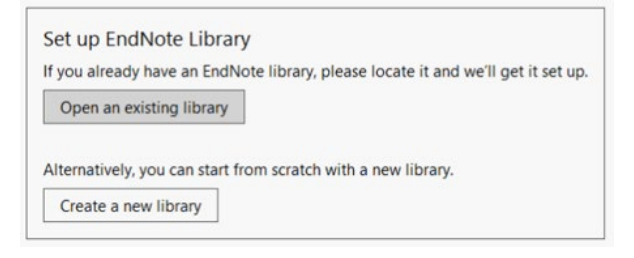

För att skapa ett nytt bibliotek kan du även klicka på *File* i menyn, sedan *New*. Ett nytt fönster öppnas. Namnge ditt bibliotek. Klicka på *Spara*. **OBS!** EndNote biblioteket måste sparas på hårddisken på din dator. Filen får inte synkroniseras mot någon molntjänst.

Vi rekommenderar att du endast skapar **ett** bibliotek.

## <span id="page-6-1"></span>Spara ditt bibliotek

Spara alltid minst en kopia av ditt bibliotek. Kom ihåg att spara en ny kopia när du lagt in fler referenser i biblioteket.

- 1. Klicka på File, välj Compress Library (.enlx) …
- 2. Bilden visar defaultinställningarna. Du kan ändra till vad som passar dig.

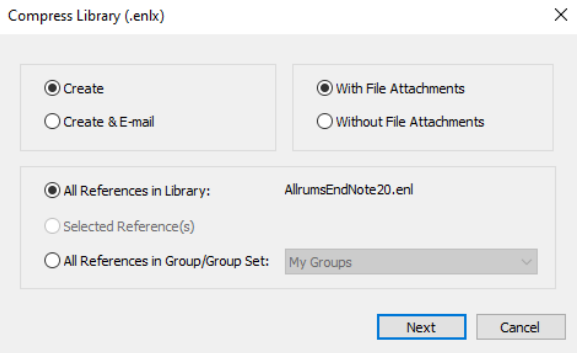

- 3. Klicka på Next.
- 4. Ett nytt fönster öppnas.
- 5. Välj var du vill spara din kopia. Du kan till exempel spara på usb-minne. Du kan döpa om filen. Lägg gärna till datumet du sparar så du kan sortera dina kopior om du väljer att spara samtliga.
- 6. Klicka på Spara.

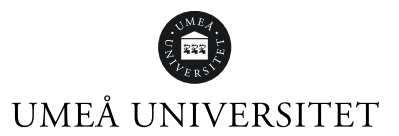

<span id="page-7-0"></span>För att synkronisera ditt EndNote Online-bibliotek med EndNote 20:

- 1. Spara en kopia av ditt bibliotek innan du påbörjar synkroniseringen.
- 2. Töm papperskorgen i båda biblioteken.
- 3. Klicka på *Edit* i menyn och välj *Preferences*…
- 4. Klicka på *Sync.*
- 5. Fyll i inloggningsuppgifterna till ditt EndNote Online-konto.
- 6. Är *Sync Automatically* ikryssat kollar EndNote 20 av mot EndNote Online var 15:e minut.
	- Det kan ibland bli problem med automatisk synkronisering.
- 7. Klicka på *Enable Sync.*
- 8. Klicka på *OK.*

Du kan endast synkronisera **ett** bibliotek mot ditt EndNote Online-bibliotek.

Hur man skapar ett EndNote Online-konto finns beskrivet i manualen för EndNote Online som du hittar via sidan Program för referenshantering: [https://www.umu.se/bibliotek/soka-skriva-studera/skriva-referenser/program-for](https://www.umu.se/bibliotek/soka-skriva-studera/skriva-referenser/program-for-referenshantering/)[referenshantering/](https://www.umu.se/bibliotek/soka-skriva-studera/skriva-referenser/program-for-referenshantering/)

## <span id="page-7-1"></span>Dela ditt bibliotek

För att kunna dela ditt EndNote-bibliotek måste du först synkronisera det med ett EndNote Online-bibliotek. Den person du delar biblioteket med måste ha version X7.2 eller högre. Från version 20.1 kan du dela ditt bibliotek med upp till 200 användare av EndNote X9 eller 20.

1. Klicka på *File* i menyn och välj *Share…* Under *Invite More People* skriver du e-postadressen till de personer du vill bjuda in. Personen måste ha ett EndNote Online-konto för att kunna ta emot det delade biblioteket. Välj om de du delar biblioteket med ska få *Read & Write* eller bara *Read* rättigheter.

Du kan lägga till ett meddelande till din inbjudan i rutan under *Add a message (optional)*.

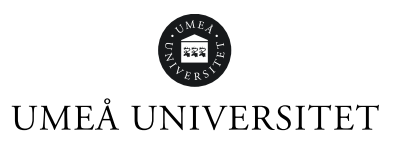

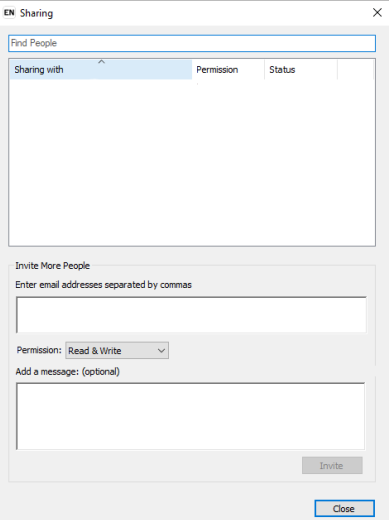

2. Klicka på *Invite*.

Mottagaren behöver acceptera inbjudan innan hen får tillgång till biblioteket.

För att se de senaste ändringarna i ett delat bibliotek klickar du på *Sync Status* i vänstra panelen.

Klicka på klocksymbolen till höger.

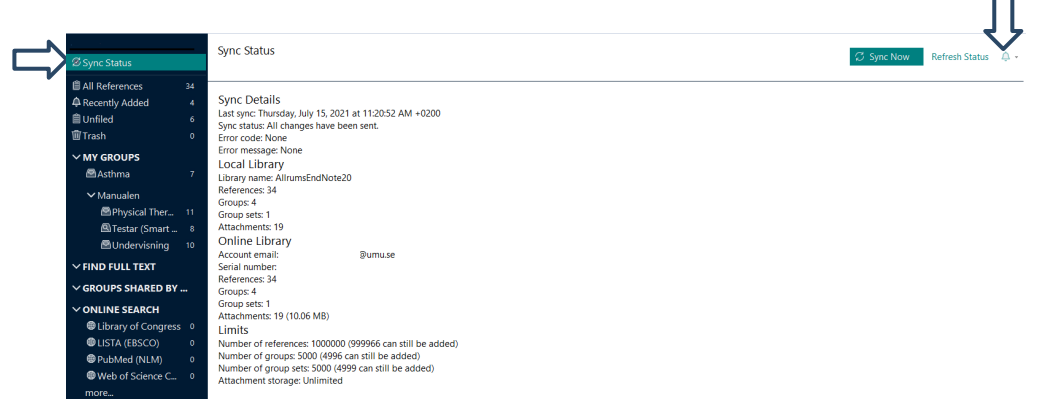

## <span id="page-8-0"></span>Ändra eller sluta dela bibliotek

För att ändra eller sluta dela bibliotek, klicka på *File* i menyn och välj *Share*. Klicka på kugghjulet vid e-postadressen. Där finns valen: *Remove* - sluta dela. *Remind* - påminn om att hen ska acceptera inbjudan. *Read Only* - endast kunna se biblioteket.

*Read & Write* - kan lägga till referenser i biblioteket.

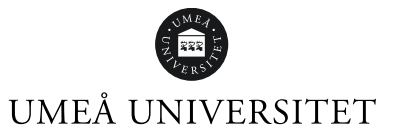

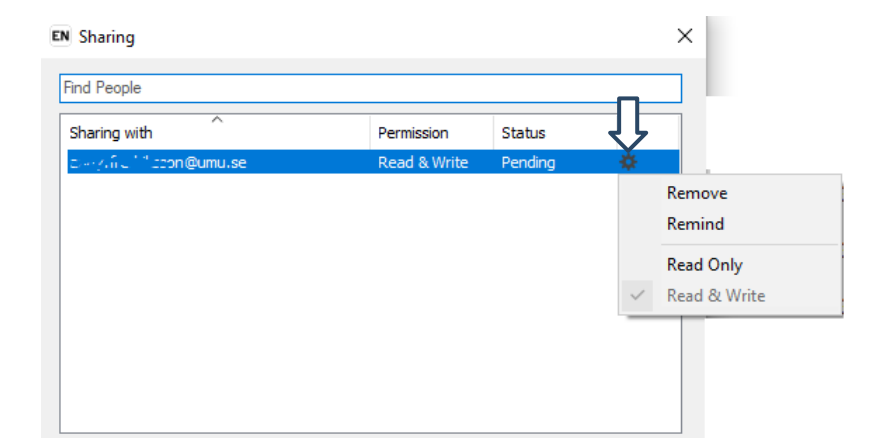

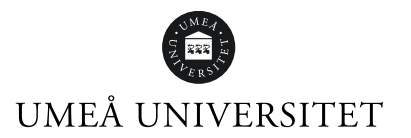

## <span id="page-10-0"></span>Dela en grupp i ditt bibliotek

Innan du kan dela en grupp måste du först synkronisera ditt bibliotek med ett EndNote Online-bibliotek. Den du delar med behöver ha ett EndNote Online-konto, men behöver inte ha EndNote desktop. Du kan dela grupper med upp till 1000 EndNote Onlineanvändare. Bifogade filer följer inte med den delade gruppen.

- 1. Markera gruppen du vill dela och högerklicka, välj *Share Group*…
- 2. I rutan under rubriken *Invite More People* skriver du in e-postadressen till de personer du vill bjuda in. Välj om de du delar gruppen med ska få *Read & Write* eller bara *Read* rättigheter. Du kan lägga till ett meddelande till din inbjudan i rutan under *Add a message (optional)*.
- 3. Klicka på *Invite*.

Mottagaren ser nu gruppen under rubriken *Groups shared by others* i sitt EndNote Online-bibliotek. Har mottagaren EndNote X9 eller 20 och biblioteket är synkroniserat med Online syns gruppen även där.

## <span id="page-10-1"></span>Öppna bibliotek andra delat med dig

Innan någon kan dela en grupp med dig måste du först synkronisera ditt bibliotek med ett EndNote Online-bibliotek.

För att kunna öppna det delade biblioteket behöver du acceptera inbjudan. Efter det, välj *File* i menyn och sedan *Open Shared Library*… Fyll i kontouppgifterna och klicka *OK*.

## <span id="page-10-2"></span>Importera referenser från databaser

Det går att importera referenser till EndNote direkt från en sökning i en databas. Referenserna hamnar under *Imported References* och ligger kvar där tills du gör en ny överföring av referenser. De hamnar samtidigt i ditt bibliotek, *All References* samt i *Unfiled* tills du lägger dem i en grupp. Nedan ges exempel på hur du importerar referenser från olika databasleverantörer.

## <span id="page-10-3"></span>Web of Science

- 1. Gör en sökning i vald deldatabas.
- 2. Markera de referenser du vill infoga i ditt bibliotek.
- 3. Ovanför träfflistan finns knappen *Export*. Välj *EndNote desktop* från rullgardinsmenyn.
- 4. Välj vilken information du vill importera under *Record Content*. Klicka på *Export*.
- 5. Öppna filen. Får du möjlighet att välja mellan EndNote och EndNote Online, välj *EndNote*.
- 6. Referenserna hamnar i ditt EndNote-bibliotek.

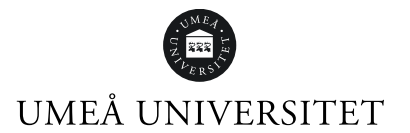

### <span id="page-11-0"></span>Pubmed

- 1. Gör en sökning.
- 2. Markera de referenser du vill infoga i ditt bibliotek.
- 3. Välj *Send to*, *Citation manager* och *Create File*.
- 4. Öppna filen. Får du möjlighet att välja mellan EndNote och EndNote Online, välj *EndNote*.
- 5. Referenserna hamnar i ditt EndNote-bibliotek.

#### <span id="page-11-1"></span>Scopus

- 1. Gör en sökning.
- 2. Markera de referenser du vill infoga i ditt bibliotek.
- 3. Klicka på *Export*.
- 4. Välj *EndNote (.RIS)* och den information du vill exportera. Klicka på *Export*.
- 5. Öppna filen. Får du möjlighet att välja mellan EndNote och EndNote Online, välj *EndNote*.
- 6. Referenserna hamnar i ditt EndNote-bibliotek.

### <span id="page-11-2"></span>EBSCOhost

- 1. Gör en sökning.
- 2. Markera referenser klicka på den *blå mappen* till höger om referensen.
- 3. Klicka på *Folder View* eller *Folder*.
- 4. Välj *Export*.
- 5. Markera *Direct Export in RIS Format (e.g. CITAVI, EasyBib, EndNote, ProCite, Reference manager, Zotero)*.
- 6. Klicka på *Save*.
- 7. Öppna filen.

Får du möjlighet att välja mellan EndNote och EndNote Online, välj *EndNote*.

8. Referenserna hamnar i ditt EndNote-bibliotek.

## <span id="page-11-3"></span>Libris och Swepub

- 1. Gör en sökning.
- 2. Markera referenser.
- 3. Klicka på *Skapa referenser*.
- 4. Vid Format välj *.RIS* i rullistan.
- 5. Klicka på *Spara som fil.*
- 6. Öppna filen.
	- Får du möjlighet att välja mellan EndNote och EndNote Online, välj *EndNote*.
- 7. Referenserna hamnar i ditt EndNote-bibliotek.

### <span id="page-11-4"></span>Cochrane

- 1. Gör en sökning.
- 2. Markera referenser eller välj alla (Select all).
- 3. Ovanför resultatlistan välj: *Export selected citation(s).*
- 4. Välj *RIS (EndNote)* och *Download*.
- 5. Klicka på den nedladdade filen (PC nere till vänster). Välj *Öppna.* Får du möjlighet att välja mellan EndNote och EndNote Online, välj *EndNote*.
- 6. Referenserna hamnar i ditt EndNote-bibliotek.

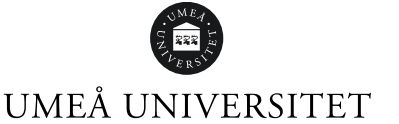

### <span id="page-12-0"></span>Scifinder-n

- 1. Logga in i Scifinder-n och gör en sökning.
- 2. Markera referenserna som du vill exportera.
- 3. Klicka på knappen med en pil som pekar ner i en låda.
- 4. Välj *Citation (.ris)* under *File Type*.
- 5. Klicka på *Download*. Öppna filen. Får du möjlighet att välja mellan EndNote och EndNote Online, välj *EndNote*.

山

6. Referenserna hamnar i ditt EndNote-bibliotek.

### <span id="page-12-1"></span>Bibliotekets söktjänst

- 1. Gör en sökning.
- 2. Klicka på de tre prickarna.
- 3. Klicka på *Export i .RIS*.
- 4. Klicka på *Ladda ner*.
- 5. Öppna filen. Får du möjlighet att välja mellan EndNote och EndNote Online, välj *EndNote*.
- 6. Referenserna hamnar i ditt EndNote-bibliotek.

## <span id="page-12-2"></span>Google Scholar

#### <span id="page-12-3"></span>Innan första importen kan göras:

- 1. Gå till Google Scholar: https://scholar.google.com/
- 2. Klicka på meny-ikonen uppe till vänster.
- 3. Välj *Inställningar*.
- 4. Vid Bibliografiförvaltare välj *Visa länkar att importera citeringar till* och sedan *EndNote*.
- 5. Klicka på *Spara*.

#### <span id="page-12-4"></span>Export från Google Scholar till EndNote

- 1. Gör en sökning.
- 2. Klicka på länken *Importera till EndNote* under den referens du vill importera.
- 3. Om du får välja mellan Öppna eller Spara, välj *Öppna*.
- 4. Referensen kommer in i EndNote. Obs! Bara en referens åt gången.

## <span id="page-12-5"></span>Hämta referenser utan direktimport

Använd denna möjlighet att importera referenser om det inte finns möjlighet till direktimport eller om direktimport inte fungerar.

### <span id="page-12-6"></span>Pubmed

- 1. Gör en sökning.
- 2. Markera de referenser du vill importera.
- 3. Välj *Save,* Format: *PubMed* och *Create file*.

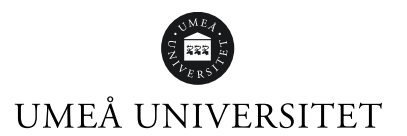

- 4. Filen sparas i Hämtade filer.
- 5. Gå till EndNote.
- 6. Klicka *File* i menyn, välj *Import* och sedan *File…*
- 7. Klicka på *Choose…* och leta upp filen i Hämtade filer. Klicka på *Öppna*.
- 8. Import Options. Klicka upp rullgardinsmenyn och klicka på *Other Filters*. Välj *PubMed (NML)*.
- 9. Vill du ta bort dubbletter vid import, välj *Discard Duplicates.* Klicka på *Import.* Referenserna hamnar tillfälligt i *Imported References* och permanent i *All References*.

#### <span id="page-13-0"></span>Libris och Swepub

- 1. Gör en sökning.
- 2. Markera de referenser du vill importera.
- 3. Längst ner på sidan klickar du på *Skapa referenser*.
- 4. Vid Format välj *.RIS* i rullistan.
- 5. Filen sparas i Hämtade filer.
- 6. Gå till EndNote.
- 7. Klicka *File* i menyn, välj *Import* och sedan *File…*
- 8. Klicka på *Choose…* och leta upp filen i Hämtade filer. Klicka på *Öppna*.
- 9. Import Options. Klicka upp rullgardinsmenyn och välj *Reference Manager (RIS)*
- 10. Vill du ta bort dubbletter vid import, välj *Discard Duplicates.* Klicka på *Import.*

Referenserna hamnar tillfälligt i *Imported References* och permanent i *All References*.

#### <span id="page-13-1"></span>Cochrane

- 1. Gör en sökning.
- 2. Markera referenser eller Välj alla (Select all).
- 3. Ovanför resultatlistan välj: *Export selected citation(s)*.
- 4. Välj *RIS (EndNote) och Download*.
- 5. Filen sparas i Hämtade filer.
- 6. Gå till EndNote.
- 7. Klicka *File* i menyn, välj *Import* och sedan *File…*
- 8. Klicka på *Choose…* och leta upp filen i Hämtade filer. Klicka på *Öppna*.
- 9. Import Options. Klicka upp rullgardinsmenyn och välj *Reference Manager (RIS)* Vill du ta bort dubbletter vid import, välj *Discard Duplicates.* Klicka på *Import.* Referenserna hamnar tillfälligt i *Imported References* och permanent i *All References*.

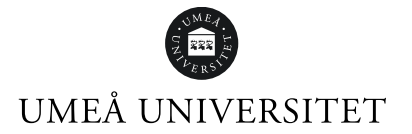

## <span id="page-14-0"></span>Skapa referenser manuellt

- 1. Klicka på *References* i menyn och välj *New Reference*.
- 2. Ett nytt fönster öppnas. Välj typ av publikation från rullgardinsmenyn *Reference Type*. Fälten varierar beroende på referenstyp.
- 3. Skriv in de uppgifter du vill ha med i referensen. Du kan fylla på mer uppgifter vid ett senare tillfälle.
- 4. Klicka på *Save* uppe till höger.
- 5. Klicka på krysset uppe till höger för att stänga fönstret.

Referenserna hamnar i *All References, Unfiled samt Recently Added.*

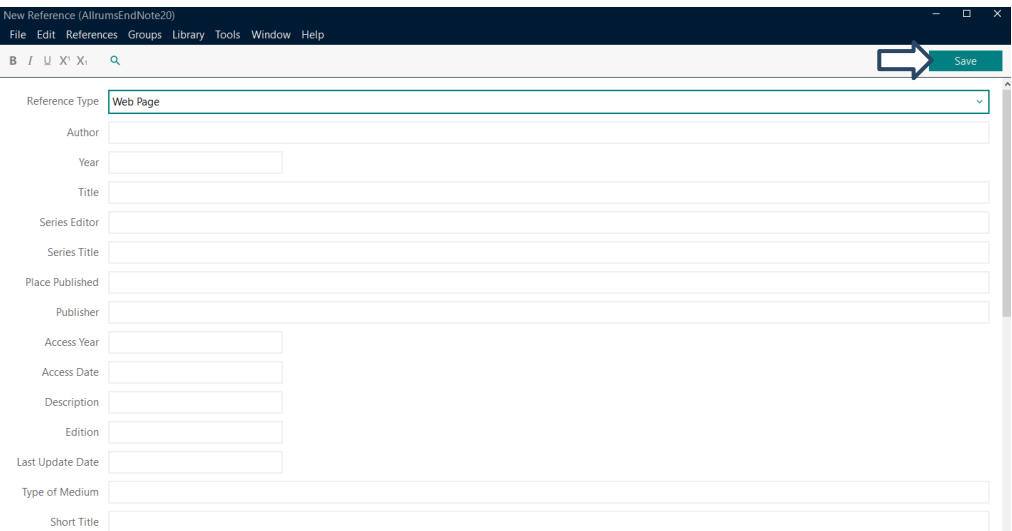

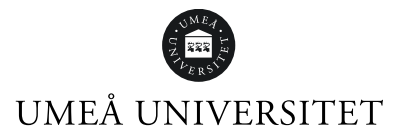

## <span id="page-15-0"></span>Urval av fält i en referens

#### **Author**

Författarnamn kan skrivas in på två sätt.

- Efternamn, Förnamn
- Förnamn Efternamn

Varje namn måste stå på egen rad. Ta med samtliga författare. Sätt punkt efter initialer.

*Exempel:* Andersson, Karin Ian Smith Smith, S.Y.D

Är författaren/upphovet en organisation, myndighet eller företag – skriv ett kommatecken efter namnet. Däremot ska det inte finnas några kommatecken inne i namnet.

*Exempel:* Niles Software Inc., Socialstyrelsen,

#### **Year**

År skrivs ut med fyra siffror. Lägg till *in press*, *submitted* och liknande om det förekommer.

#### **Title**

Skriv hela titeln utan att använda enter och avsluta utan punkt eller annat skiljetecken. Undertitlar avskiljs med kolon.

*Exempel:* Privatization of British Rail: An Economic Analysis

#### **Journal**

Skriv in fullständigt tidskriftsnamn eller dess förkortning.

#### **Pages**

Antal sidor kan antigen skrivas in fullständigt eller förkortat.

*Exempel:* 1442-1449

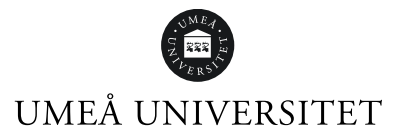

eller 1442-9

#### **Short title**

Använd detta fält till förkortade versioner av hela titeln. Förkortningen kan sedan användas för att identifiera ett citat i texten med en referens i referenslistan. Detta används ofta inom humaniora.

*Exempel:* (Perin, *Burning* 141)

#### **Alternate Journal**

Mest användbar om du importerar referenser från en databas som både förser dig med hela titeln och den förkortade varianten. Vill du uppdatera din tidskriftslista under *Term Lists* så hamnar data från detta fält i kolumn två, Abbreviation 1.

#### **Reprint Edition**

Skriv in 1st, 2nd osv. Skriv inte in orden "upplaga", "ed." eller "eds.".

#### **Keywords**

Ett fält för ämnesord vid import från en databas. Det går bra att skriva in egna ämnesord. Finns det flera ord skiljs de åt med ny rad. Man kan även skilja dem åt med ; eller /.

#### **Abstracts**

Klipp/kopiera och klistra in sammanfattning/recension här.

#### **Research Notes**

Används för egna anteckningar eller för att göra referensen sökbar med egna nyckelord.

#### **URL**

I URL-fältet går det att direktlänka till fulltext på webben, ftp -arkiv, filer på egna hårddisken med mera.

#### **Figure**

Under *Figure* finns möjlighet att lägga in bilder eller olika filer. Markera rutan Figure så den får en grön ram. Gå till *References, Figure, Attach Figure.*  Sök fram bilden/filen. Markera och öppna. Namnge bilden/filen i fältet *Caption*.

Observera, man kan bara ha ett objekt under *Figure*. Finns behov av att spara flera filer, går det att lägga in dem under *File Attachments*.

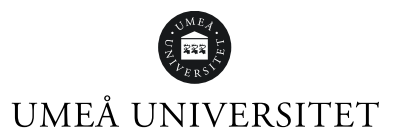

#### **Caption**

Har du lagt in till exempel en bild i referensen namnger du den här.

## <span id="page-17-0"></span>Importera referenser med Online Search

Man kan söka i databaser via EndNote. I vänstra panelen finns rubriken *Online Search*. Under rubriken finns ett urval av databaser, bland annat Pubmed. För att se fler databaser, klicka på *more..*. Alla databaser är dock inte sökbara via Online Search. För en mer avancerad databassökning rekommenderar vi att söka direkt i databasen och exportera referenserna till EndNote.

- 1. Välj databas att söka i.
- 2. Gör en sökning.
- 3. Du ser de första 25 träffarna. Du kan öka på antalet genom att klicka på *siffrorna vid Retrieve results:* till väster ovanför träfflistan.
- 4. Markera referenserna du vill importera.
- 5. Klicka på *plus-knappen* till höger ovanför träfflistan.
- 6. Referenserna hamnar i *All References, Unfiled samt Recently Added*.

Searching PubMed (NLM) Retrieve results: 25 50 75 100 ... 83,616

## <span id="page-17-1"></span>Spara fulltext/pdf

Det finns olika alternativ för att spara fulltexten i EndNote:

#### **Alternativ 1**

- 1. För att få tillgång till de tidskrifter biblioteket prenumererar på måste du ange en länk till vår tidskriftsförteckning i *Preferences.* Se rubrik *Preferences* – *Find Full Text*.
- 2. Markera referenser i ditt EndNote-bibliotek.
- 3. Klicka på *Search for fulltext*-ikonen ovanför referenserna.
- 4. Till vänster under rubriken *Find Full Text* ser du om EndNote hittar pdf:er, URL eller inget av dessa.

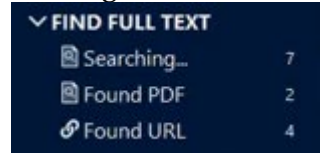

Om EndNote hittar en pdf visas ett gem till vänster om referensen.

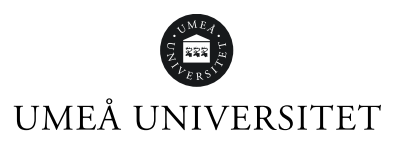

```
Aasa, U.; Svar... 2017
               Injuries among weightlifters and pow...
                                                         Br J Sports ...
                                                                         3/26/2021
```
Hittas inte fulltexten kan det bero att biblioteket inte prenumererar på tidskriften eller på något tekniskt problem. Testa då något av de övriga alternativen.

#### **Alternativ 2**

- 1. Högerklicka på referensen i EndNote.
- 2. Välj *OpenURL link*. Du kommer vidare till bibliotekets söktjänst om du lagt in URL:en enligt beskrivningen under rubriken *Preferences* och *Find Full Text*.
- 3. Kontrollera om biblioteket har åtkomst till fulltexten.
- 4. Får du tag på pdf:en, spara ned på datorn**.**
- 5. I EndNote, markera referensen. Klicka på *Attach File*.
- 6. Hitta din fil, markera och klicka på *Öppna*.
- 7. Länk till din pdf-fil ligger nu sparad i EndNote-biblioteket i högra panelen. Det går att spara flera filer till samma referens.

#### **Alternativ 3**

- 1. Spara pdf:erna i en mapp på datorn.
- 2. Klicka på *File* i menyn. Välj *Impor*t sedan *Folder…*
- 3. Klicka på *Choose*… Har mappen undermappar med pdf:er, kryssa i *Include file in subfolders*. Vill du att EndNote ska skapa ett *Group Set*, kryssa i *Create a Group Set for this import*.
- 4. Import Option ska vara *PDF*.

Välj om EndNote ska plocka bort dubbletter eller inte vid importen.

5. Klicka på *Import* Om pdf:en innehåller ett doi-nummer på någon av de första sidorna kommer EndNote importera referensen automatiskt. Hittar EndNote ingen referens att koppla till pdf:en får man fylla i fälten själv. Klicka på referensen, sedan *Edit.* Klicka på *Save* när du är klar.

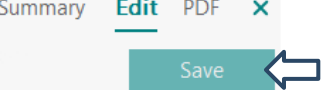

#### **Alternativ 4**

Från och med version X9 går det att importera pdf-filer automatiskt från en mapp till ditt EndNote-bibliotek. För att aktivera denna funktion:

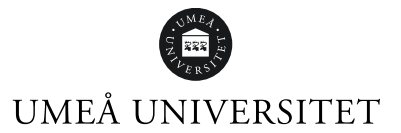

1. Klicka på *Edit*, välj *Preferences* och *PDF Handling*. Du kan välja en mapp som EndNote ska importera pdf-filer ifrån under *PDF Auto Import Folder*.

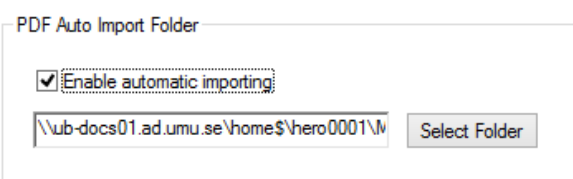

2. Klicka på *Verkställ*, sedan *OK*.

#### **Alternativ 5**

Använd EndNote Click. För installation se rubrik *Install EndNote Click Browser Extension.*

När du är inne på en webbsida eller i en databas där EndNote Click fungerar ser du denna ikon nere till vänster:

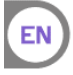

Klicka på den och logga in.

När du är inloggad och artikeln går att se via EndNote Click syns denna ikon nere till vänster på artikelsidan:

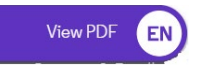

Klicka på ikonen för att läsa pdf:en.

Till höger finns menyn med valet *Export to EndNote Desktop*.

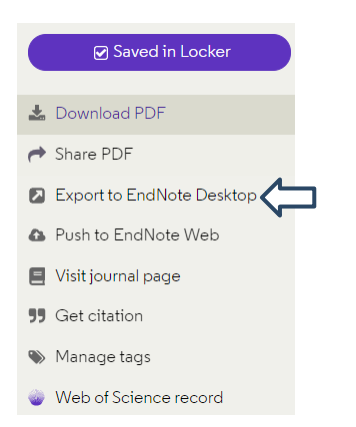

Öppna den nedladdade filen.

Får du möjlighet att välja EndNote eller EndNote online, välj *EndNote*. Pdf:en hamnar i ditt bibliotek och en referens skapas.

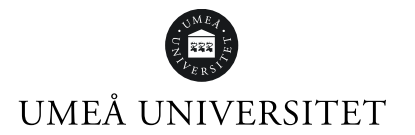

## <span id="page-20-0"></span>Menyfält: Edit

#### <span id="page-20-1"></span>Preferences

Ger möjlighet att göra egna inställningar i EndNote-biblioteket. Här följer beskrivning av ett urval funktioner:

#### <span id="page-20-2"></span>Display Fields

Här kan du ställa in vilka kolumner som ska visas i biblioteket. Välj fält, under *Heading* kan du själv skriva in rubrik du vill ska synas i EndNote och klicka på *Apply*. Du kan maximalt ha 10 kolumner.

Välj *Do not display* om du vill dölja kolumnen. Klicka på *Apply*.

För att ändra tillbaka till ursprungsinställningen, klicka på *EndNote Defaults*.

#### <span id="page-20-3"></span>Duplicates

Här kan du ställa in egna kriterier för hur dubbletter av referenser söks i EndNotebiblioteket. Fälten författare, år, titel och referenstyp är förinställda. En nyhet i EndNote 20 är att det nu är möjligt att söka efter dubbletter utifrån doi och PMCID (PubMed Central ID).

Du kan kryssa i *Automatically discard duplicates* under rubriken *Online Search results*.

#### <span id="page-20-4"></span>Find Full Text

För att EndNote ska hitta så många fulltexter som möjligt behöver du lägga in några uppgifter i EndNote.

- 1. Klicka på *Edit* i menyn och välja *Preferences*…
- 2. Ett nytt fönster öppnas. Välj *Find Full text.*
- 3. I OpenURL Path klistrar du in denna länk till bibliotekets tidskriftslista:

https://search.ub.umu.se/openurl/46UMEA\_INST/46UMEA\_INST:UmUB?

Sitter du utanför universitetets nätverk behöver du lägga in bibliotekets proxyserver-adress i rutan för URL:

[https://proxy.ub.umu.se/login?url=](https://proxy.ub.umu.se/login?url)

Du kan kryssa i rutan *Automatically invoke Find Full Text on newley-imported references*.

Ibland blir det ändå problem att få fram fulltexten. Se alternativ under rubriken *Spara fulltext/pdf*.

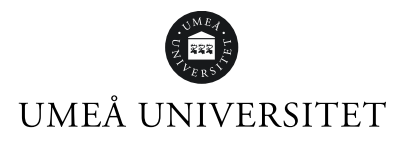

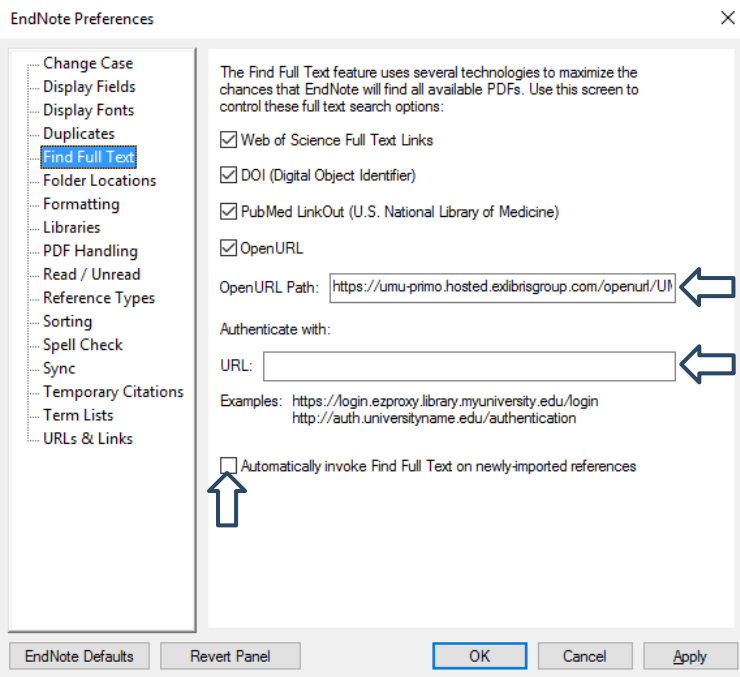

#### <span id="page-21-0"></span>Folder Locations

<span id="page-21-1"></span>Här kan du se var lagringsplatsen för olika EndNote mappar finns på din dator.

#### Libraries

Möjlighet att välja vilket EndNote-bibliotek som ska öppnas när programmet startas, om man har flera bibliotek.

- 1. Klicka *Edit*, välj *Preferenses* och sedan *Libraries*.
- 2. I rullisten vid *When EndNote starts* välj *Open the specified libraries*.
- 3. Klicka på *Add Open Libraries*. Välj bibliotek.
- 4. Klicka på *Apply*.

#### <span id="page-21-2"></span>PDF handling

Här finns olika val vid import av pdf:er. Default är att inte göra några förändringar. Du kan välja en mapp på din dator som EndNote automatiskt importerar pdf:er ifrån under rubriken *PDF Auto Import Folder*.

- 1. Klicka på *Select Folder* och välj mapp.
- 2. Kryssa i *Enable automatic importing*.
- 3. Klicka *Apply*.

<span id="page-21-3"></span>Reference Types Förändra publikationstyper.

Du kan ändra i publikationstyperna, till exempel ta bort fält som du inte kommer att använda i den referensstil du valt. Göm publikationstypen genom att sätta en punkt innan namnet utan mellanslag. Förändringen blir på samtliga bibliotek. Standardinställningarna återfås genom att klicka på knappen *EndNote Defaults*.

## UMEÅ UNIVERSITET

För att förändra i publikationstyper, till exempel göra ett nytt fält i biblioteket:

- 1. Markera *Modify Reference Types*
- 2. Gå ner till *Costum 1, Costum 2…*
- 3. Namnge fält, exempelvis: Egna anteckningar.
- 4. Klicka OK

#### <span id="page-22-0"></span>Sync (synkronisera med EndNote Online)

För att synkronisera ditt EndNote Online-bibliotek med EndNote 20:

- 1. Spara en kopia av biblioteket innan du påbörjar synkroniseringen.
- 2. Klicka på *Edit* i menyn och välj *Preferences*…
- 3. Klicka på *Sync.*
- 4. Fyll i inloggningsuppgifterna till EndNote Online-kontot.
- 5. Är *Sync Automatically* ikryssat kollar EndNote 20 av mot Online var 15:e minut. Det kan ibland bli problem med automatisk synkronisering.
- 6. Klicka på *Enable Sync.*
- 7. Klicka på *OK.*

Du kan endast synkronisera ett bibliotek mot ditt EndNote Online-bibliotek. Hur man skapar ett EndNote Online-konto finns beskrivet i manualen för EndNote Online som du hittar via sidan [https://www.umu.se/bibliotek/soka-skriva](https://www.umu.se/bibliotek/soka-skriva-studera/skriva-referenser/program-for-referenshantering/)[studera/skriva-referenser/program-for-referenshantering/](https://www.umu.se/bibliotek/soka-skriva-studera/skriva-referenser/program-for-referenshantering/)

#### <span id="page-22-1"></span>Term lists

EndNote-biblioteket har tre termlistor*: Author, Journal* och *Keyword*. När du skriver in en referens får du stavningsförslag från dessa.

Det är valbart att stänga av den automatiska uppdateringen av listorna *Update lists when importing or pasting references* och *Update lists during data entry*.

## <span id="page-22-2"></span>Menyfält: References

#### <span id="page-22-3"></span>Edit references

Markera referensen och välj *References - Edit References* eller dubbelklicka på referensen. Gör dina ändringar.

#### <span id="page-22-4"></span>Copy Formatted Reference

- 1. Markera referenserna. Kontrollera att du har valt rätt referensstil.
- 2. Klicka på *Copy Formatted Reference*.
- 3. Öppna ett Worddokument. Klistra in referenserna. En litteraturlista skapas skriven i vald stil utan koppling till EndNote.

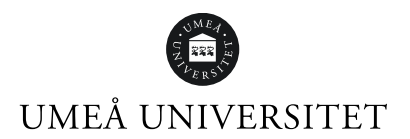

### <span id="page-23-0"></span>E-mail Reference

Skicka e-post med en eller flera referenser. Om det finns en pdf följer den automatiskt med.

• Markera referenserna, välj *References – E-mail Reference*.

### <span id="page-23-1"></span>Move reference to Trash

Tar bort valda referenser och lägger dem i papperskorgen.

• Markera referens och välj *References – Move Reference to Trash*.

## <span id="page-23-2"></span>Find Full Text (sök efter fulltexten)

För att EndNote ska hitta så många fulltexter som möjligt behöver du lägga in några uppgifter i EndNote. Se rubriken *Preferences* - *Find Full Text* i denna manual.

- 1. Klicka på *References* i menyn, välj *Find Full text* och *Find Full Text*. Eller högerklicka och välj *Find Full Text*.
- 2. Till väster under rubriken Find Full Text ser du om EndNote hittar pdf:er, URL eller inget av dessa.

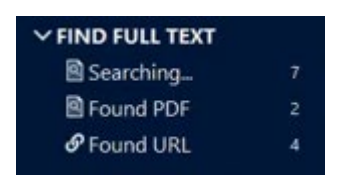

Om EndNote hittar en pdf visas ett gem till vänster om referensen.

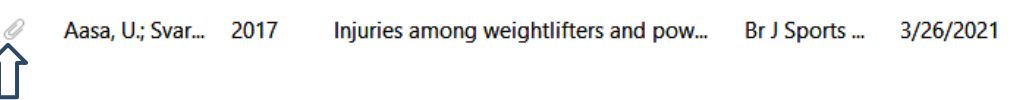

## <span id="page-23-3"></span>Find Reference Updates

Uppdatera referenser i EndNote med ny information/metadata från databaser.

- 1. Markera de referenser du vill uppdatera, klicka på *Find Reference Updates* EndNote börjar söka efter ny information/metadata.
- 2. De uppdaterade referenserna lägger sig sida vid sida med de gamla. Du kan välja att uppdatera enbart tomma fält eller hela referensen.

### <span id="page-23-4"></span>Web of Science

Möjlighet att använda analysverktyg från databasen Web of Science finns med i EndNote från version X9.

#### <span id="page-23-5"></span>View Source Record

Ger möjlighet att från referensen i EndNote öppna referensen i databasen Web of Science.

• Markera referensen i EndNote och välj *View Source Record*.

Detta fungerar endast om referensen är importerad/hämtad från Web of Science.

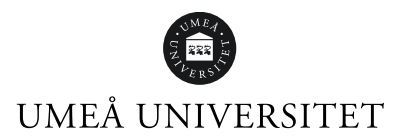

<span id="page-24-0"></span>Ger möjlighet att ta fram referenser som är relaterade utifrån ämnesområdet till vald referens i EndNote.

• Markera referensen i EndNote och välj *View Related Records*.

<span id="page-24-1"></span>Verktyget fungerar endast om referensen är importerad/hämtad från Web of Science.

#### Create Citation Report

Skapar en citeringsrapport utifrån valda referenser eller vald grupp. En citeringsrapport ger bland annat antalet citeringar artiklarna har fått och h-index.

- 1. Markera referenser och högerklicka eller högerklicka på en grupp.
- 2. Välj *Web of Science* och *Create Citation Report*.

Referenserna behöver vara importerade från antingen Web of Science eller någon av NLM:s databaser.

#### <span id="page-24-2"></span>Reference Summery

Ger information om en specifik referens i biblioteket, när den uppdaterats och liknande.

• Markera referens, välj *Reference Summery*.

## <span id="page-24-3"></span>Menyfält: Groups

#### <span id="page-24-4"></span>Create Group – Ordna dina referenser

Skapa en grupp och namnge den. Varje bibliotek kan ha upp till 500 grupper.

- 1. Klicka på *Groups* i menyn och välj *Create Group*.
- 2. Namnge gruppen.
- 3. Tryck e*nter* på tangentbordet.

### <span id="page-24-5"></span>Create Smart Group – Ordna automatiskt dina referenser

En Smart Group bygger på en sökstrategi som du väljer att göra. Exempelvis kan alla referenser av en viss författare, eller med ett visst ämnesord automatiskt hamna i denna grupp. Gruppen uppdateras automatiskt om du lägger in nya referenser i biblioteket som matchar sökstrategin för din Smart Group.

För att göra en Smart Group:

- 1. Klicka på *Groups* i menyn och välj *Create Smart Group*.
- 2. Namnge din nya grupp och skapa din sökstrategi utifrån valen.
- 3. Klicka *Create.*

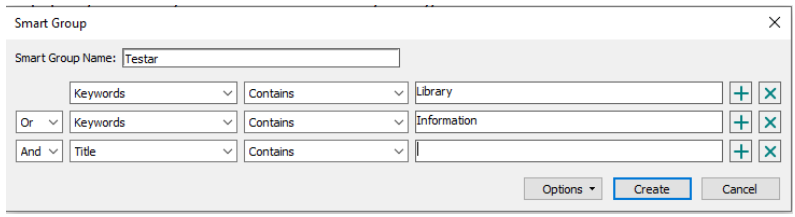

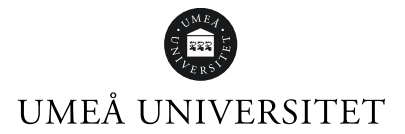

<span id="page-25-0"></span>Slå samman två grupper eller kontrollera om du har samma referenser i olika grupper.

## <span id="page-25-1"></span>Rename Group – Byt namn på grupp

- 1. Markera gruppen.
- 2. Klicka på *Groups* i menyn och välj *Rename Group*.
- 3. Skriv in det nya namnet.
- 4. Tryck e*nter* på tangentbordet.

### <span id="page-25-2"></span>Delete Group – Ta bort grupp

- 1. Markera gruppen.
- 2. Klicka på *Groups* i menyn.
- 3. Välj *Delete Group*.

## <span id="page-25-3"></span>Add Reference To – Lägg till referens till grupp

- 1. Markera referens/er
- 2. Klicka på *Groups* i menyn, välj *Add Reference To*.
- 3. Välj om du ska skapa en ny grupp eller lägga in referensen/er i en befintlig grupp.

## <span id="page-25-4"></span>Remove References From Group – Ta bort referens från

#### grupp

- 1. Markera referensen eller referenserna som du vill ta bort från gruppen.
- 2. Klicka på *Groups* i menyn, välj *Remove References from Group*.

Referensen tas bort från gruppen men finns kvar i *All References*. Finns referensen även i en annan grupp ligger den kvar där.

## <span id="page-25-5"></span>Create Group Set – Skapa huvudgrupp

I EndNote finns redan en huvudgrupp, *My Groups*.

Du kan skapa fler grupprubriker:

- 1. Klicka på *Groups* i menyn och välj *Create New Group Set*.
- 2. Skriv in namnet på din huvudgrupp.
- 3. Tryck *enter* på tangentbordet.

För att lägga in grupper under huvudgruppen, högerklicka på namnet och välj *Create Group*.

### <span id="page-25-6"></span>Create Citation Report

Utifrån valda referenser eller vald grupp, går det att skapa en citeringsrapport. En citeringsrapport ger bland annat antalet citeringar artiklarna har fått och h-index. Markera önskade referenser och högerklicka. Klicka på *Groups* i menyn och välj *Create* 

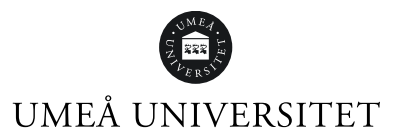

Referenserna behöver vara importerade från antingen Web of Science eller någon av NLM:s databaser.

## <span id="page-26-0"></span>Manuscript Matcher

Rekommenderar tidskrifter från Web of Science Core collection att publicera sig i utifrån valda referenser i EndNote. Du behöver synkronisera ditt bibliotek med EndNote Online för att det ska fungera.

- 1. Skapa en grupp och för in de referenser som ska vara med i analysen i gruppen.
- 2. Högerklicka på gruppen välj *Manuscript Matcher*.
- 3. I nästa steg skriv in titel och lägg in ditt abstrakt. (Obligatoriskt)
- 4. Klicka på *Find Journals*.

## <span id="page-26-1"></span>Menyfält: Library

## <span id="page-26-2"></span>Advanced Search

*Advanced Search* ger möjlighet att rikta sökningen mot specifika fält (titel, författare, ämne med mera) och kombinera sökorden med operatorerna AND, OR och NOT. Det går att spara sökningar och göra samma sökning i andra bibliotek. Klicka på *Search options*.

Det går även att söka på ord som avslutar eller börjar ett fält, eller söka efter begynnelsebokstäverna i ett ord.

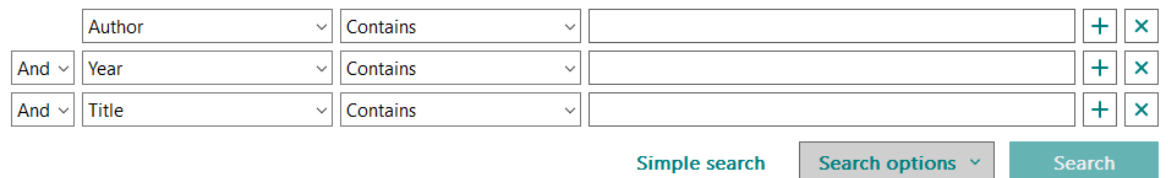

#### <span id="page-26-3"></span>Sort Library…

*Sort Library* i Library-menyn ger möjlighet att anpassa sorteringen efter egna kriterier. Du kan även sortera referenserna genom att klicka på en kolumnrubrik i ditt bibliotek, lägst till högst eller tvärtom.

### <span id="page-26-4"></span>Find Duplicates

I standardinställningen för dubblettkontroll i EndNote jämförs följande fält i referenserna: Author, Year, Title, Reference Type. Du kan ändra inställningar se *Preferences - Find duplicates* i denna manual.

De referenser som är dubbletter läggs bredvid varandra. Man kan flytta över information från en referens till en annan genom att markera, kopiera och sedan klistra in.

Klicka på *Keep This Record* för att spara**.** 

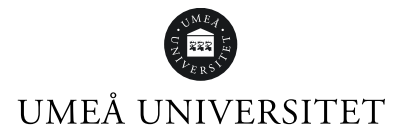

Klickar du på *Cancel* markeras samtliga dubbletter och du kan ta bort dem genom draoch-släpp till papperkorgen. Men då kan du inte granska informationen i dubbletterna. **Collective District Collection** 

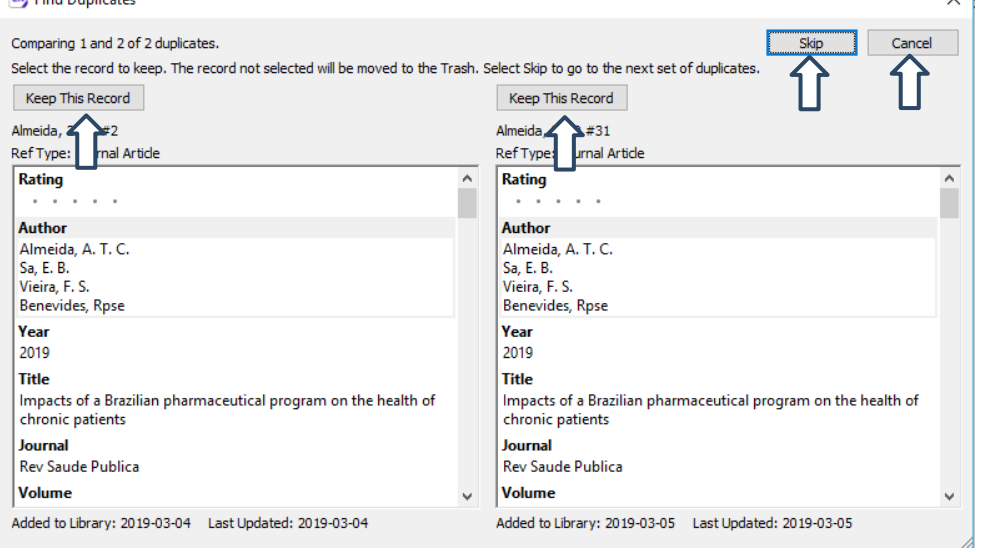

## <span id="page-27-0"></span>Find Broken Attachment Links

Hitta brutna länkar till filerna. Söker igenom den gruppen du är i. För att söka samtliga referenser, välj gruppen *All References*.

### <span id="page-27-1"></span>Open Term Lists

Det finns tre termlistor i EndNote, Author, Journal och Keyword. Listorna utökas automatiskt när nya referenser importeras. Man kan stänga av den funktionen, se rubriken *Preferences – Term lists* i denna manual.

Man kan skapa egna termlistor om behovet finns eller manuellt lägga till termer i de existerande listorna.

#### <span id="page-27-2"></span>Journal term list

Om tidskrifternas namn/förkortningar i referenslistan i Worddokumentet inte stämmer med referensstilen kan det bero på att Journal term list i EndNote behöver rättas till.

I EndNote-programmet finns en mapp som innehåller tidskrifters titlar och förkortningar inom tolv olika ämnesområden, exempelvis Medical. Du kan importera innehållet från mappen till ditt bibliotek för att få ett mer komplett tidskriftsindex. Härifrån hämtar EndNote uppgifter om tidskriftens titel och förkortningar när du skapar en referenslista i ett Worddokument.

- 1. Klicka på *Library*, sedan *Open term list* och välj *Journal term list.*
- 2. Markera samtliga tidskrifter från listan (Ctrl+A) och klicka sedan på *Delete term*. Det måste vara tomt i listan innan importen görs.
- 3. Klicka på fliken *Lists* och kontrollera att *Journal* är markerad.
- 4. Klicka på *Import List*.

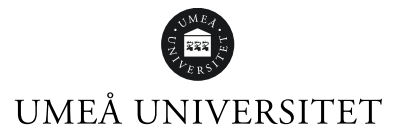

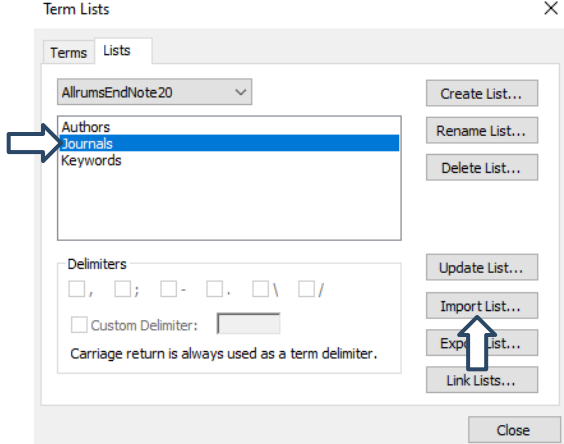

5. I dialogrutan, välj listan du vill använda och klicka på *Öppna*. Nu importeras tidskriftslistan med fulla samt förkortade namn.

Om tidskriften inte finns i Journal Term List går det att manuellt lägga till den:

- 1. Klicka på *Library* i menyn sedan *Open Term Lists.*
- 2. Välj *Journals Term List*, klicka på *New Term*.
- 3. Skriv in tidskriftens titel i Full Journal och förkortning i Abbreviation 1.
- 4. Klicka på *OK* eller *Save Journal.*

För att ändra i ett tidskriftsnamn: klicka på *Journal Term List*, markera tidskriftens namn och klicka på *Edit Term*.

För att hitta korrekt tidskriftstitel kan du söka i databasen Pubmed och i *NLM Catalog: Journals referenced in the NCBI Databases* (Länk finns på Pubmeds startsida, *Journals*). Där hittar du många tidskrifter med titel samt dess förkortning.

#### <span id="page-28-0"></span>Keywords Term List

För att uppdatera keywordslistan efter valda referenser i bibliotekt:

- 1. Markera referenserna i biblioteket som du vill använda för att uppdatera listan.
- 2. Klicka på *Library,* sedan *Define Term Lists*
- 3. Markera *Keywords*, klicka på fliken *Terms*.
- 4. Markera samtliga tidskrifter från listan (Ctrl+A) och klicka sedan på *Delete term*.
- 5. Klicka på fliken *Lists*. Kontrollera så Keywords fortsatt är markerad.
- 6. Klicka på *Update Lists*…
- 7. Kryssa i *Update terms from selected references*.
- 8. Klicka *OK*.

#### <span id="page-28-1"></span>Author Term List

Om författarnamnet i referensen är röd betyder det att namnet endast finns i en referens i biblioteket. Det kollas av via Author Term List.

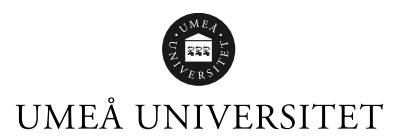

### <span id="page-29-0"></span>Find and Replace…

Ger möjlighet att byta ut/korrigera ord i referenserna i ditt EndNote-bibliotek.

## <span id="page-29-1"></span>Change/Move/Copy Fields…

Ger möjlighet att byta information i flera fält samtidigt. Markera de referenser som du vill ändra på. Klicka på Move/Copy Fields. Välj i vilket fält ändringen ska göras, skriv texten. Klicka *OK*.

### <span id="page-29-2"></span>Library Summary

Ger information om hela biblioteket, antal referenser, pdf:er och så vidare.

## <span id="page-29-3"></span>Menyfält: Tools

### <span id="page-29-4"></span>Install EndNote Click Browser Extension

EndNote Click hette tidigare Kopernio. Det är ett gratis insticksprogram som hjälper till att kontrollera om fulltexten finns tillgänglig.

Ladda ner insticksprogrammet genom att välja *Tools* och *Install EndNote Click Browser Extension*.

Skapa ett konto, följ instruktionerna och välj Umeå universitet som institution. Du kan även välja webbläsare och varifrån du hämtar referenserna.

När EndNote Click är installerad finns ikonen uppe till höger i webbläsaren.

### <span id="page-29-5"></span>Output Styles - referensstilar

I EndNote kan du se hur referensen ser ut i olika referensstilar. Nere i högra panelen i EndNote kan du välja referensstil. Det finns 500 stilar i EndNote, hittar du inte din stil kan man importera från EndNotes webbplats.

1. Om du vill lägga till en referensstil klickar på pilen vid referensstilen och sedan på *Select Another Style…*

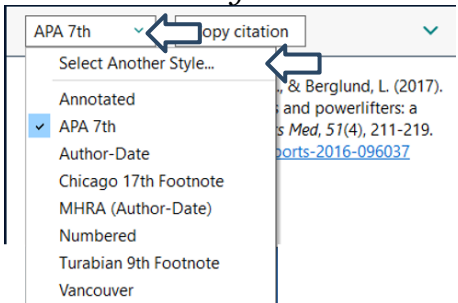

- 2. Ett fönster öppnas. Sök fram referensstilen.
- 3. Klicka på *Choose*.

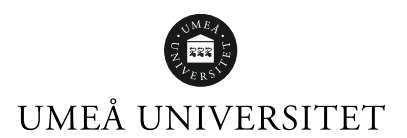

Hittar du inte stilen i EndNote:

- Klicka på Tools i menyn. Välj Output Styles och sedan Open Style Manager…
- Ett nytt fönster öppnas. Klicka på Get more in the web…
- En webbläsare öppnas. Sök efter stilen i till exempel Keywords. Klicka på Download.
	- Stilen laddas ner.
- Öppna stilen i webbläsaren.
- Ett EndNote-fönster öppnas.
- Klicka på File i menyn och välj Save As.
- Låt Copy stå kvar eller döp om stilen. Klicka på Save.
- Klicka på File och välj Close Style.
- Nu finns valet tillgängligt i EndNote.

## <span id="page-30-0"></span>Meny: Help

### <span id="page-30-1"></span>Check for Updates…

För att se om det finns uppdateringar för EndNote, klicka på *Help* och välj *Check for Updates*…

Du behöver ha administrationsrättigheter på din dator för att kunna uppdatera EndNote. Uppdateringarna kan innehålla förbättringar, rättningar av fel eller stilmallar.

### <span id="page-30-2"></span>EndNote Community

<span id="page-30-3"></span>Forum för diskussioner.

### Search Knowledge Base

<span id="page-30-4"></span>Vanliga frågor och svar

## Cite While You Write i Word

När du laddar ner EndNote 20 till din dator laddas även insticksprogrammet *Cite While You Write* ner. I Worddokumentet finns nu fliken EndNote 20. Du kan behöva starta om datorn för att den ska synas.

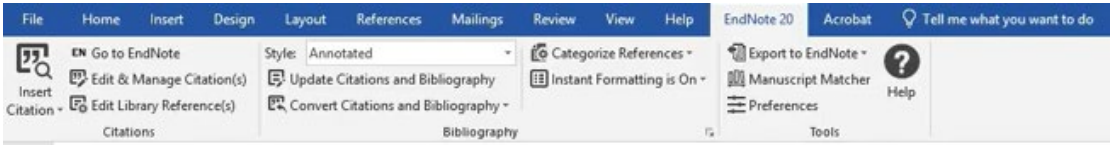

## <span id="page-30-5"></span>Välj referensstil

Många tidskrifter har speciella krav på vilken referensstil man ska använda. Valet av referensstil påverkar både utseendet på referenserna i texten och i referenslistan.

EndNote innehåller cirka 7000 färdiga referensstilar, uppdelade efter ämnesområden.

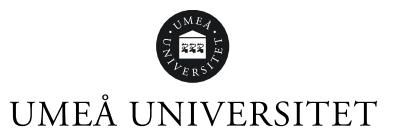

Om den önskade referensstilen inte finns i rullgardinsmenyn *Style* kan du välja *Select Another Style*. En ny dialogruta öppnas och du kan välja referensstil genom att markera referensstilen och klicka *OK*.

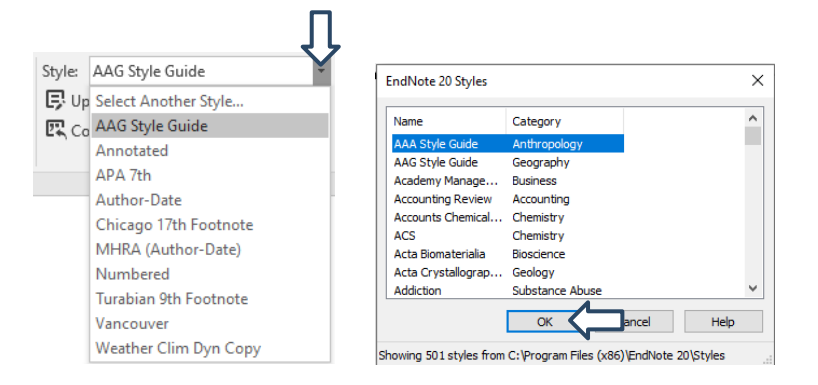

Vill du byta referensstil: klicka vid *Style* och välj en ny stil. Word uppdaterar automatiskt och om det inte sker, klicka på *Update Citations and Bibliography*. Finns inte referensstilen du vill ha, se rubrik *Output Styles - referensstilar*.

#### <span id="page-31-0"></span>Infoga referenser i Word **Via EndNote**

- 1. Öppna ditt EndNote-bibliotek.
- 2. I Word, placera markören i texten där du vill infoga din referens.
- 3. Klicka på *Go to EndNote.*
- 4. Markera referenser du vill infoga.
- 5. Klicka på <sup>UD</sup> ovanför referenserna. eller

klicka på *Tools* i menyn, välj *Cite While You Write [CWYW]* och *Insert Selected Citation(s)*.

6. Referenserna läggs in i ditt Worddokument samt i referenslistan.

#### **Via Insert Citations**

- 1. Placera markören i texten där du vill infoga din referens. Klicka på *Insert Citation*.
- 2. Ett nytt fönster öppnas. Sök fram din referens genom att skriva in författarnamn eller ord som finns i titeln. Klicka på *Find* och markera referensen du vill infoga.
- 3. Klicka på *Insert*.
- 4. När du lägger in en referens i din text skapas per automatik en referenslista i slutet av

Worddokumentet.

## <span id="page-31-1"></span>Ändra eller ta bort referenser i Word

Om du behöver ändra eller ta bort en referens måste du använda funktionen *Edit & Manage Citation(s).* Med denna funktion kan du även ta bort författare, särskilja citeringar åt eller lägga till specifika sidnummer i referenserna.

- 1. Klicka på referensen du vill ändra eller ta bort så den blir markerad.
- 2. Klicka på *Edit & Manage Citation(s).*

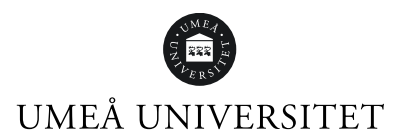

3. Klicka på rullgardinsmenyn *till höger om Edit Reference*.

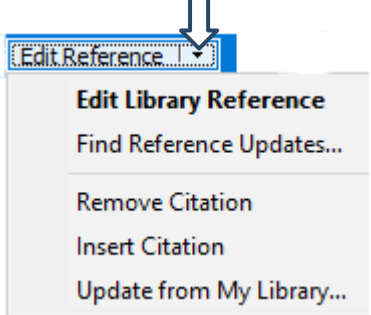

Där finns alternativen:

*Edit Library Reference* – Kommer till den markerade referensen i ditt EndNotebibliotek.

*Find Reference Updates…* – Söker efter uppdateringar i EndNote-biblioteket. *Remove Citation* – Tar bort referensen.

*Insert Citation* – Infogar ytterligare citering inom samma referens. *Update from My Library* – Uppdaterar en referens som ändrats i EndNotebiblioteket.

I den nedre rutan i fliken *Edit Citation* finns valen: *Prefix* – Texten hamnar före referensen. *Suffix* – Texten hamnar efter referensen. *Pages* – Skriv in sidnummer. I vissa stilar fungerar inte detta, använd då i stället *Suffix.*

Via *Formatting* finns valen: *Default* – Enligt referensstilen. *Display as: Author (Year). Exclude author* – Exkluderar författarens namn i referensen. *Exclude year* – Exkluderar året i referensen. *Exclude Author & Year* – Exkluderar både författare och år. *Show Only in Bibliography* – Referensen syns endast i referenslistan.

## <span id="page-32-0"></span>Ta bort koppling mellan EndNote och Word

När du ska skicka Worddokumentet till någon, till exempel din handledare, är det viktigt att du först tar bort kopplingen mellan EndNote och Worddokumentet. Anledningen är att:

- när kopplingen mellan programmen är borta går det snabbt att gå igenom referenslistan och korrigera detaljer och små fel i referenserna.
- den som tar emot ditt dokument en tidskrift eller person vill ha ett rent textdokument (plain text), utan bakomliggande programmering.

Spara en kopia som fortsatt är kopplad mot EndNote så att du kan jobba vidare och lägga till eller ta bort referenser efter du fått återkoppling.

Gör så här för att ta bort kopplingen:

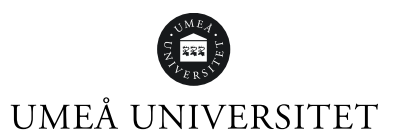

- 2. Välj *Convert Citations and Bibliography*, sedan *Convert to Plain Text.*
- 3. Läs dialogrutan, klicka *OK.*
- 4. Spara kopian.

Du har nu en kopia som är ett vanligt Worddokument utan koppling mot EndNote. I kopian kan du sedan göra eventuella finjusteringar innan du skickar iväg dokumentet.

## <span id="page-33-0"></span>Ändra var referenslistan hamnar

Du kan ändra så att referenslistan hamnar i slutet av varje avsnitt, eller både i slutet av varje avsnitt och i slutet av Worddokumentet. Ändringen görs i referensstilen som du använder.

- 1. Välj *Tools* i menyn, sedan *Output Styles Open Style Manager*.
- 2. Kryssa för stilen du vill ändra och välj *Edit*.
- 3. Gör sedan ändringarna under *Sections*.

Välj *Create a bibliography for each section* för att få referenslistan efter varje avsnitt. Kryssa i rutan under om du vill att numreringen ska fortsätta för varje avsnitt.

Välj *Create a bibliography for each section and a complete bibliography at the end of the document* om du vill ha referenslistan både i slutet av varje avsnitt samt i slutet av dokumentet.

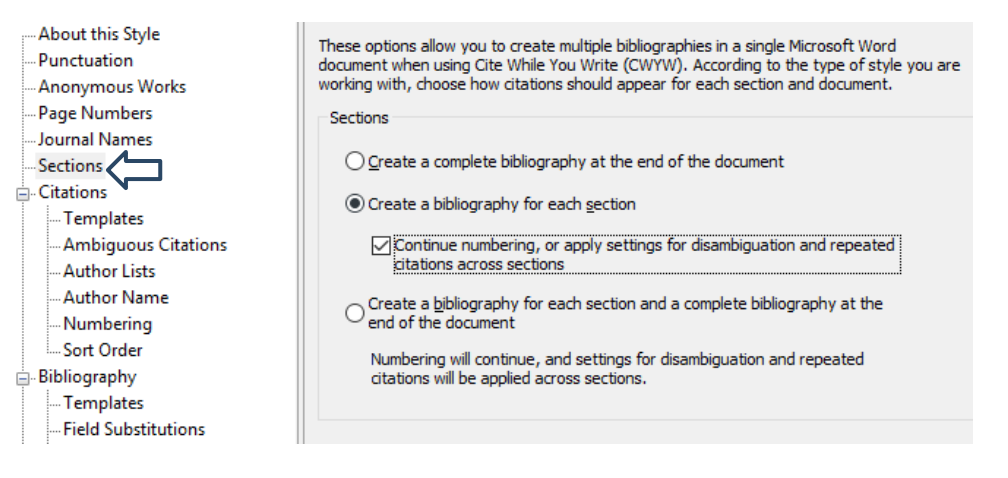

I Word, sätt markören i texten där du vill ha avsnittsbrytningen. Gå till fliken *Layout* i och välj *Brytningar* och sedan *Löpande*.

## <span id="page-33-1"></span>Skapa referenslista med ämnesindelning

Det går att ämnesindela din referenslista. Du gör det enklast från menyn i ditt Worddokument.

1. Klicka på *Categorize References* och välj *Configure Categories*.

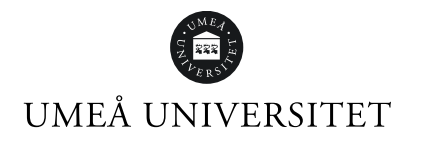

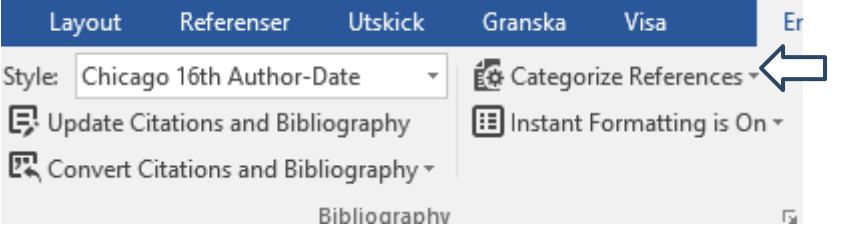

2. Det finns förvalda namn, högerklicka och välj *Rename* eller klicka på plustecknet vid *Category Headings* och välj rubriker för dina ämnen, till exempel Books, Articles, Reviews.

#### **EndNote 20 Configure Categories**

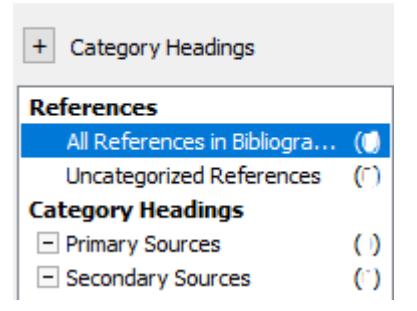

3. Dra referenser ("dra-och-släpp") och lägg dem under en ämnesrubrik.

### <span id="page-34-0"></span>När referenserna krånglar

Om formateringen mellan EndNote och Word skapar problem kan det vara nödvändigt att skriva i avformaterat läge.

Klicka på *Convert Citations and Bibliography* välj *Convert to Unformatted Citations*. Dokumentet blir nu helt avformaterat.

När du avformaterar försvinner referenslistan i slutet och det enda som syns är referenserna i texten, som dock ändrar utseende, till exempel "{Smith, 1999 #25}". Siffran bakom fyrkanten visar Record number, det vill säga vilken referens som motsvarar referensen i ditt bibliotek.

Formatera tillbaka dokumentet genom att klicka på *Update Citations and Bibliography*. Nu ser referenserna i texten och referenslistan förhoppningsvis ut som vanligt igen.

### <span id="page-34-1"></span>Infoga fotnot

För att infoga referenser som fotnot behöver du använda fotnotsfunktionen i Word. Du infogar sedan referensen från EndNote till fotnoten.

- 1. Placera markören där fotnoten ska vara i texten.
- 2. Välj fliken *Referenser* i Word och klicka på *Infoga fotnot*. Markören kommer att flyttas längst ner på sidan intill fotnoten.
- 3. Klicka på *Insert Citation(s)* från EndNote-fliken och sök fram referensen. Den valda referensstilen avgör hur din fotnot ser ut.

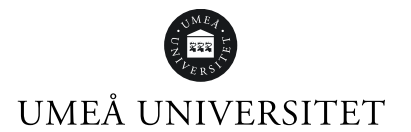

#### För att förändra utseendet på fotnoten:

- 1. Gå till EndNote och klicka på *Tools* i menyn och sedan *Output Styles* och *Open Style Manager*..*.*
- 2. Markera referensstilen du vill ändra på och klicka på *Edit*.
- 3. Till vänster finns menyn. Under rubriken *Footnotes* finns *Templates*. Klicka på den.

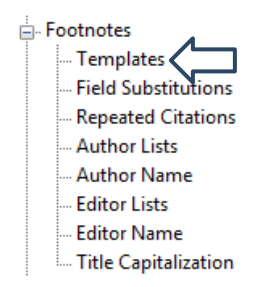

4. Vid *Format citations in footnotes* finns en rullgardinsmeny med tre alternativ: *Same as bibliography*, *Same as citations* och *Using footnote format*. Välj om fotnoterna ska se ut som referenslistan, som referenserna i texten eller skapa ett eget utseende via det tredje alternativet.

För att inte få en referenslista i slutet av dokumentet, kryssa ur rutan *Include citations in bibliography***.** 

För att skapa ett eget utseende, klicka på knappen *Reference Types* och välj en referenstyp. Klicka sedan på knappen *Insert Field* för att välja vilka fält i referensen som ska synas i fotnoten.

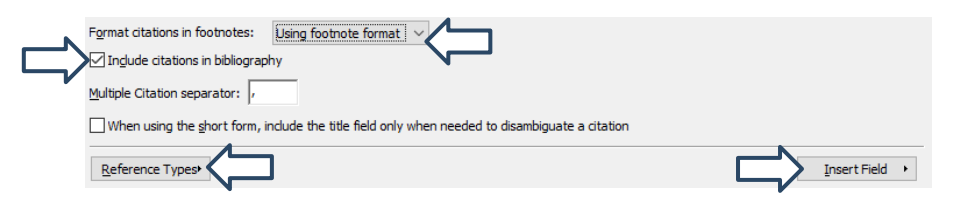

I menyn till vänster välj *Repeated Citations* för att bestämma hur referenserna ska se ut, om de upprepas.

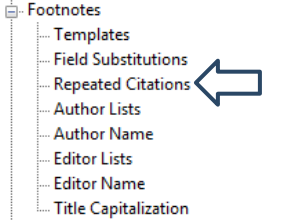

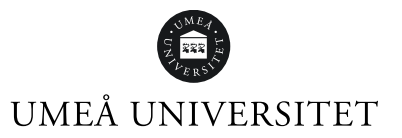

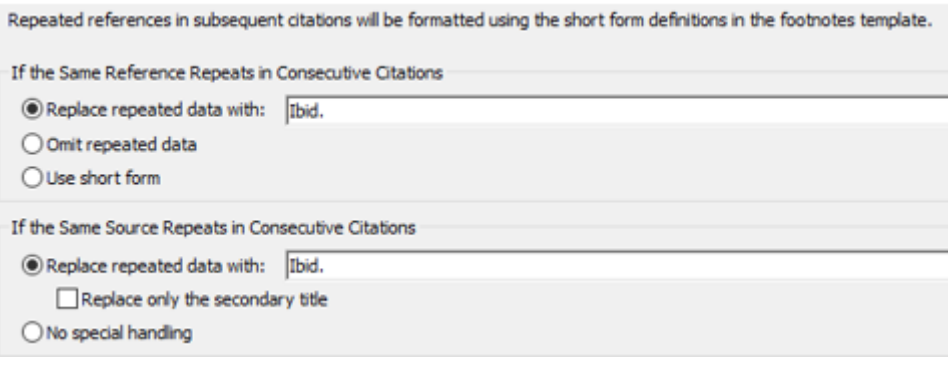

## <span id="page-36-0"></span>Länkade referenser

Gör följande för att kunna klicka på en referens i texten och snabbt länkas till referensen i referenslistan:

1. Klicka på den lilla pilen till höger i Bibliography-rutan.

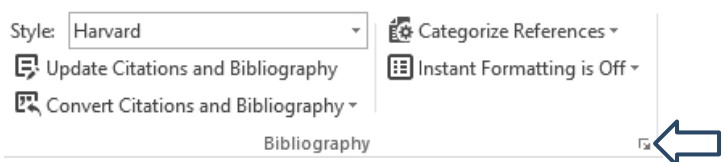

- 2. Kryssa i *Link in-text citations to references in the bibliography* och *Underline linked in-text citation*.
- 3. Klicka *OK*

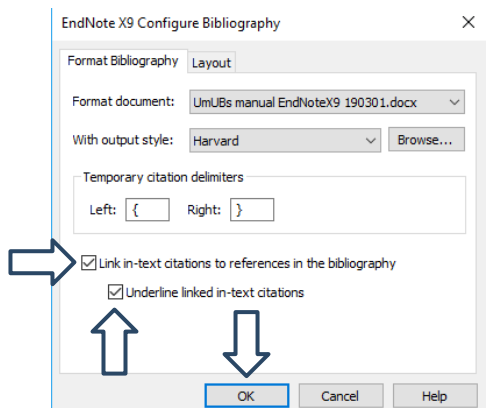

### <span id="page-36-1"></span>Lägg in bilder från referens i Worddokumentet

- 1. Sätt markören i texten där bilden ska placeras.
- 2. I Word, klicka på *Insert Citation* välj *Insert Figure.*
- 3. Skriv in det namn du angav i fältet *Caption* i EndNote*.* Klicka på *Find*.

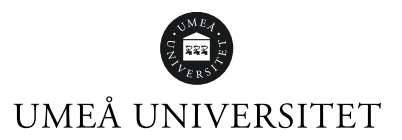

4. När du hittat bilden, markera raden och klicka på *Insert*. Referensstilen styr bildtexten.

## <span id="page-37-0"></span>Traveling Library

Om ett Worddokument har kvar formateringen till EndNote kan man exportera referenserna i dokumentet till ett EndNote-bibliotek:

- Sätt markören ovanför referenslistan i dokumentet.
- Klicka på *Export to EndNote*
- Välj *Export Traveling Library*
- För in referenserna i ett befintligt bibliotek, eller skapa ett nytt.

## <span id="page-37-1"></span>Autogroup – Visar referenser i ett öppet ordbehandlingsdokument

En tillfällig grupp i EndNote med referenser från ditt öppna Worddokument. För varje Worddokument som du har öppet syns en grupp med respektive referenser i ditt EndNote-bibliotek. Gruppen benämns som *Dokument1,* direkt under *All References*.

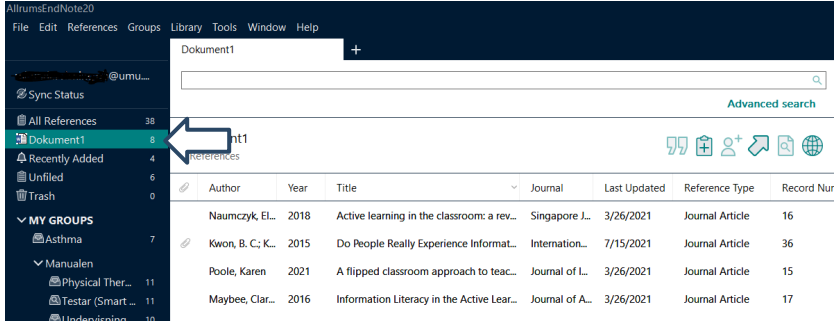

<span id="page-37-2"></span>Skapa en fristående referenslista<br>Det kan finnas tillfällen då det finns behov att skapa en fristående referenslista utan koppling till EndNote. Här är olika alternativ:

#### <span id="page-37-3"></span>Print Preview

- 1. Välj referensstil i EndNote.
- 2. Markera sedan de referenser du vill ska ingå i referenslistan.
- 3. I menyn *File* välj *Print Preview*.
- 4. Klicka på *Print*. Referenslistan skrivs ut.

#### <span id="page-37-4"></span>Copy formatted

- 1. Välj referensstil.
- 2. Markera de referenser du vill ha i bibliografin.
- 3. I menyn under *References välj Copy Formatted Reference* (eller Ctrl+K).
- 4. Öppna ett Worddokument och klistra in referenserna (Ctrl+V).

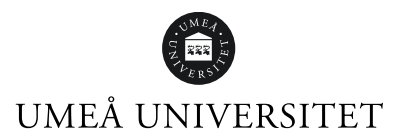

#### <span id="page-38-0"></span>Exportera referenser

- 1. Välj referensstil.
- 2. Markera dina referenser som ska ingå i din bibliografi.
- 3. Gå till *File i menyn* och välj *Export.*
- 4. Välj var du vill spara din fil och namnge den.
- 5. Spara.

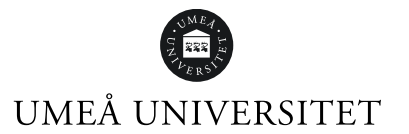

## <span id="page-39-0"></span>Frågor och hjälp

### <span id="page-39-1"></span>Biblioteket

[https://www.umu.se/bibliotek/soka-skriva-studera/skriva-referenser/program-for](https://www.umu.se/bibliotek/soka-skriva-studera/skriva-referenser/program-for-referenshantering/)[referenshantering/](https://www.umu.se/bibliotek/soka-skriva-studera/skriva-referenser/program-for-referenshantering/)

<https://www.umu.se/bibliotek/soka-skriva-studera/handledning-och-undervisning/>

#### <span id="page-39-2"></span>IT-stöd och systemutveckling (ITS) Support tel: 786 63 00

Endnote FAQ<https://manual.its.umu.se/endnote-faq/>